## **KinderConnect – Caretaker Approval of Transactions**

When there is **Attendance** pending **Approval**, the Caretaker will see a message on the Welcome page.

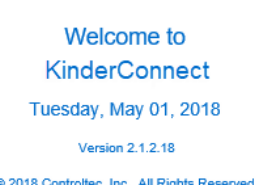

## **Messages**

Home

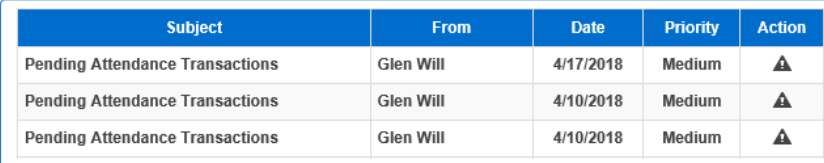

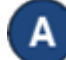

Press **Approval** under Attendance.

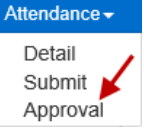

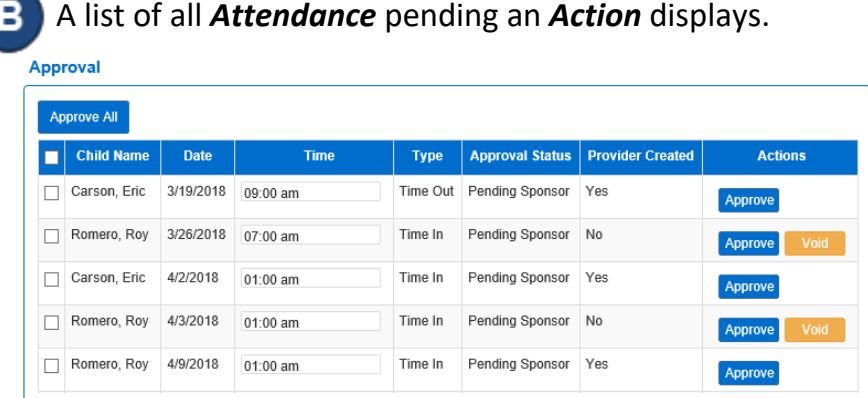

The *Approval Status* column indicates which **Attendance** is awaiting **Approval**. All Caretakers for that child can approve the **Attendance**.

Select the checkbox corresponding to the transaction(s) that you would like to *Approve* or *Void*. To select all, click on the checkbox located in the header row (click again to deselect). Selecting one or more transactions activates the **Approve Selected** button where you can *Approve* all transactions or just those selected.

## **Approve Selected Approve All**

Press the desired **Approval** or **Void** button. The system will prompt you to confirm the action.

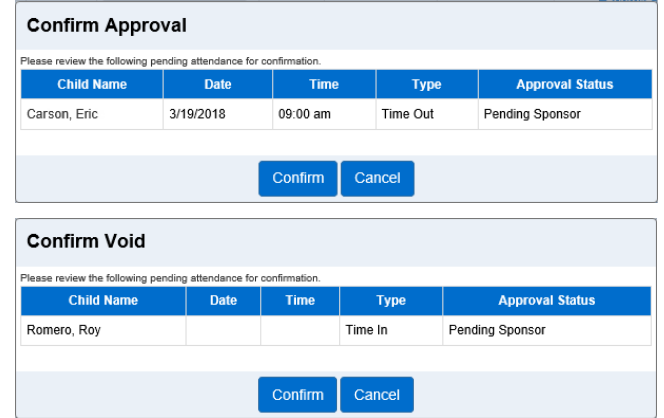

Once confirmed, the transaction disappears from the list of **Attendance** requiring *Action*.